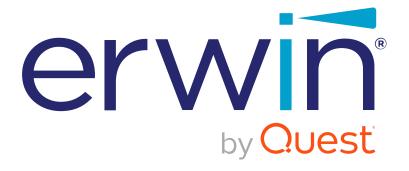

# erwin Data Intelligence Suite

# **Resource Management Guide**

Release v11.0

### **Legal Notices**

This Documentation, which includes embedded help systems and electronically distributed materials (hereinafter referred to as the Documentation), is for your informational purposes only and is subject to change or withdrawal by Quest Software, Inc and/or its affiliates at any time. This Documentation is proprietary information of Quest Software, Inc and/or its affiliates and may not be copied, transferred, reproduced, disclosed, modified or duplicated, in whole or in part, without the prior written consent of Quest Software, Inc and/or its affiliates

If you are a licensed user of the software product(s) addressed in the Documentation, you may print or otherwise make available a reasonable number of copies of the Documentation for internal use by you and your employees in connection with that software, provided that all Quest Software, Inc and/or its affiliates copyright notices and legends are affixed to each reproduced copy.

The right to print or otherwise make available copies of the Documentation is limited to the period during which the applicable license for such software remains in full force and effect. Should the license terminate for any reason, it is your responsibility to certify in writing to Quest Software, Inc and/or its affiliates that all copies and partial copies of the Documentation have been returned to Quest Software, Inc and/or its affiliates or destroyed.

TO THE EXTENT PERMITTED BY APPLICABLE LAW, QUEST SOFTWARE, INC. PROVIDES THIS DOCUMENTATION AS IS WITHOUT WARRANTY OF ANY KIND, INCLUDING WITHOUT LIMITATION, ANY IMPLIED WARRANTIES OF MERCHANTABILITY, FITNESS FOR A PARTICULAR PURPOSE, OR NONINFRINGEMENT. IN NO EVENT WILL QUEST SOFTWARE, INC. BE LIABLE TO YOU OR ANY THIRD PARTY FOR ANY LOSS OR DAMAGE, DIRECT OR INDIRECT, FROM THE USE OF THIS DOCUMENTATION, INCLUDING WITHOUT LIMITATION, LOST PROFITS, LOST INVESTMENT, BUSINESS INTERRUPTION, GOODWILL, OR LOST DATA, EVEN IF QUEST SOFTWARE, INC. IS EXPRESSLY ADVISED IN ADVANCE OF THE POSSIBILITY OF SUCH LOSS OR DAMAGE.

The use of any software product referenced in the Documentation is governed by the applicable license agreement and such license agreement is not modified in any way by the terms of this notice.

The manufacturer of this Documentation is Quest Software, Inc and/or its affiliates Provided with Restricted Rights. Use, duplication or disclosure by the United States Government is subject to the restrictions set forth in FAR Sections 12.212, 52.227-14, and 52.227-19(c)(1) - (2) and DFARS Section 252.227-7014(b)(3), as applicable, or their successors.

Copyright© 2021 Quest Software, Inc. and/or its affiliates All rights reserved. All trademarks, trade names, service marks, and logos referenced herein belong to their respective companies.

#### **Contact erwin**

#### **Understanding your Support**

Review support maintenance programs and offerings.

#### **Registering for Support**

Access the erwin support site and click Sign in to register for product support.

#### **Accessing Technical Support**

For your convenience, erwin provides easy access to "One Stop" support for <u>erwin Data</u> <u>Intelligence Suite (DI Suite)</u>, and includes the following:

- Online and telephone contact information for technical assistance and customer services
- Information about user communities and forums
- Product and documentation downloads
- erwin Support policies and guidelines
- Other helpful resources appropriate for your product

For information about other erwin products, visit http://erwin.com/.

#### **Provide Feedback**

If you have comments or questions, or feedback about erwin product documentation, you can send a message to distechpubs@erwin.com.

#### erwin Data Modeler News and Events

Visit <u>www.erwin.com</u> to get up-to-date news, announcements, and events. View video demos and read up on customer success stories and articles by industry experts.

# **Contents**

| Legal Notices                      | 2  |
|------------------------------------|----|
| Contents                           | 5  |
| Managing Resources                 | 7  |
| Using Resource Manager             | 8  |
| Creating Roles                     | 9  |
| Configuring Access Rights          | 13 |
| Viewing Infographics               | 15 |
| Statistical Boards                 | 15 |
| Metadata                           | 16 |
| Mapping Projects                   | 16 |
| Business Glossary                  | 17 |
| Managing Roles                     | 19 |
| Creating Users and Assigning Roles | 20 |
| Configuring Access Rights          | 25 |
| Viewing Infographics               | 27 |
| Statistical Boards                 | 27 |
| Metadata                           | 28 |
| Mapping Projects                   | 29 |
| Business Glossary                  | 30 |
| Viewing User Assignments           | 32 |
| User Activity Report               | 32 |
| Mapping Assignment - By Role       | 33 |

| Mapping Assignment - By Status      | 34 |
|-------------------------------------|----|
| Mapping Assignment Summary          | 34 |
| Configuring Password Settings       | 35 |
| Managing Users                      | 36 |
| Editing or Deleting                 | 36 |
| Monitoring User Account Activities  | 36 |
| Viewing Users Activity History      | 38 |
| Creating Profiles                   | 40 |
| Setting Mapping Specification Grids | 44 |
| Setting Code Value Grids            | 48 |
| Managing Profiles                   | 51 |
| Viewing Access Rights Report        | 52 |
| Creating Roles Group                | 56 |
| Managing Roles Group                | 59 |
| Viewing Reports                     | 60 |

### **Managing Resources**

This section walks you through managing resources in the Resource Manager.

The Resource Manager is key to data governance where you do the following:

- Create roles and users
- Assign roles to users for the access level permissions
- Assign technical and business assets to users and roles in bulk
- View access rights
- Create roles group based on governance responsibilities
- View governance responsibilities report
- Create profiles to set up user-specific mapping grid views in the Mapping Manager and code value grid views in the Codeset Manager

The application has a default Administrator user, Administrator role, and a Default profile which you cannot edit or delete. For further information on accessing and using the Resource Manager, refer to the Using Resource Manager topic.

# **Using Resource Manager**

To access the Resource Manager, go to **Application Menu > Data Catalog > Resource Manager**. The Resource Manager dashboard appears:

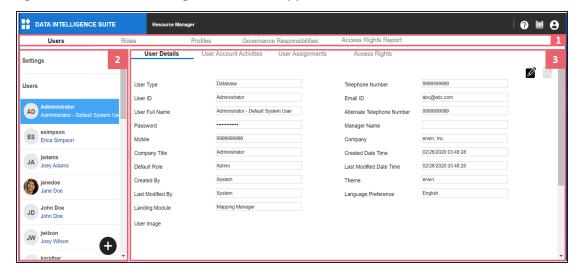

| UI Sec-<br>tion | Function                                                                       |
|-----------------|--------------------------------------------------------------------------------|
| 1-Utility       | Use this pane to navigate through Users, Roles, Profiles, Governance Respons-  |
| Pane            | ibilities, and Access Rights Report.                                           |
| 2-Browser       | Based on your selection in the utility pane, use this pane to browse through   |
| Pane            | users list, roles list, profiles, and roles group.                             |
| 3-Right         | Use this pane to view or work on the data displayed based on your selection in |
| Pane            | the browser pane.                                                              |

Managing resources involves the following:

- Creating and managing roles
- Creating and managing users
- Creating and managing profiles
- Viewing access rights report
- Configuring governance responsibilities

# **Creating Roles**

Use roles to assign access-level permissions to users. While few roles are available by default in erwin DI Suite, you can create custom roles.

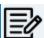

The Administrator role is system-generated and you cannot edit or delete it.

To create roles, follow these steps:

1. Go to Application Menu > Data Catalog > Resource Manager.

The Resource Manager page appears. By default the Users tab opens.

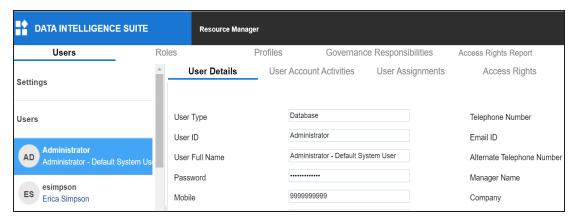

2. Click the Roles tab.

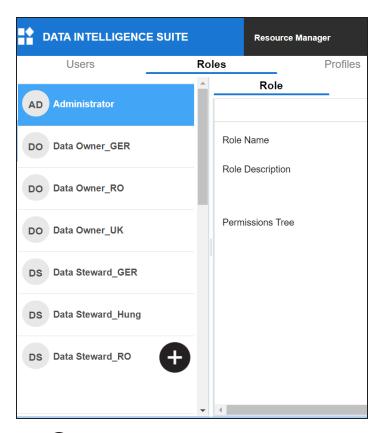

# 3. Click **4**.

The Role page appears.

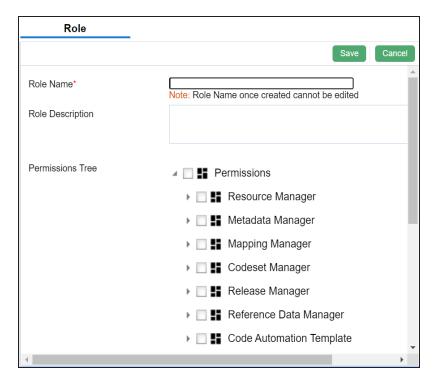

4. Enter the Role Name and Role Description.

#### For example:

- Role Name: Data Steward\_UK
- Role Description: The role has access to the Resource Manager and Mapping Manager.
- 5. Under the **Permissions Tree** section, select the check box for the modules or the permission object to which you want to grant access to the role.
- 6. Click Save.

A role is created and added to the Roles list.

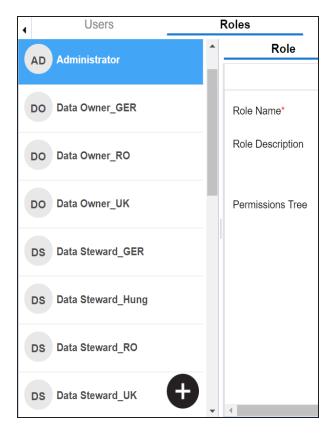

Once a role is created, you can:

- Assign it to users
- Configure access rights

You can also manage roles by using the options available on clicking the role. <u>Managing</u> roles involves:

- Editing roles
- Deleting roles
- Cloning roles

# **Configuring Access Rights**

You can configure role access rights and assign assets to roles. Assets here refer to the environments in Metadata Manager, projects in Mapping Manager, and catalogs in Business Glossary Manager.

To configure access rights, follow these steps:

1. On the Roles tab, click a role.

By default, the Role tab opens.

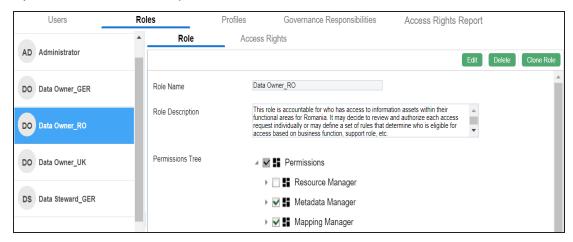

2. Click the Access Rights tab.

By default, the Metadata pane appears. It displays the environments assigned to the role.

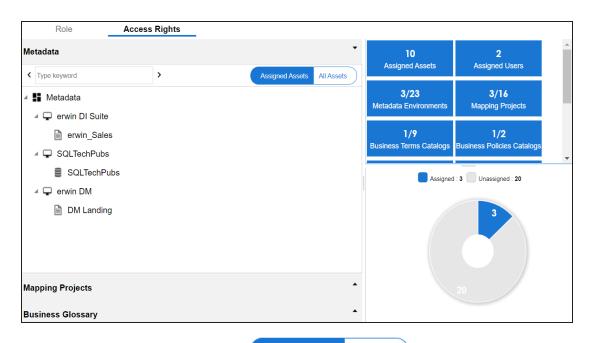

3. Click the required pane and switch Assigned Assets All Assets to All Assets.

For example, if you switch to All Assets in the Metadata pane, all the environments appear.

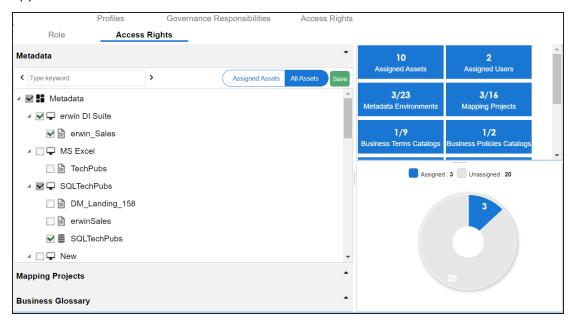

4. Select the required assets.

#### 5. Click Save.

The selected assets are assigned to the role.

After, assigning assets to roles, you can view a summary of role assignments with the help of infographics.

### **Viewing Infographics**

The Access Rights tab displays metrics that help you analyze and track role assignments. It presents this information using statistical boards, charts, or graphs.

#### **Statistical Boards**

The following statistical boards display metrics about role assignments:

| 10<br>Assigned Assets       | <b>2</b><br>Assigned Users  | <b>3/23</b> Metadata Environments     |
|-----------------------------|-----------------------------|---------------------------------------|
| 3/16<br>Mapping Projects    | 1/9 Business Terms Catalogs | <b>1/2</b> Business Policies Catalogs |
| 1/2 Business Rules Catalogs |                             |                                       |

- Assigned Assets: It displays the total number of assigned assets to the role. This includes all the environments, projects, and catalogs assigned to the role.
- **Assigned Users**: It displays the number of user assigned to the role.
- Metadata Environments: It displays the number of environments in the Metadata Manager assigned to the role.
- Mapping Projects: It displays the number of projects in the Mapping Manager assigned to the role.
- **Business Terms Catalogs**: It displays the number of business terms catalogs in the Business Glossary Manager assigned to the role.

- **Business Policies Catalogs**: It displays the number of business policies catalogs in the Business Glossary Manager assigned to the role.
- **Business Rules Catalogs**: It displays the number of business rules catalogs in the Business Glossary Manager assigned to the role.

#### Metadata

In the Metadata pane, the pie-chart displays the number of assigned and unassigned environments to the role. The blue colored slice corresponds to the assigned environments.

For example, the following pie-chart displays two assigned environments and twenty-one unassigned environments.

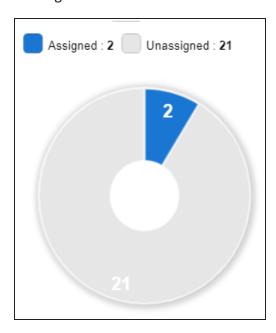

### **Mapping Projects**

In the Mapping Projects pane, the pie-chart displays the number of assigned and unassigned projects to the role.

The blue colored slice corresponds to the assigned projects.

For example, the following chart displays four assigned projects and twelve unassigned projects.

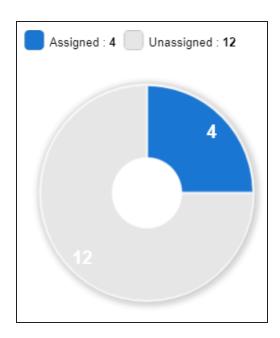

# **Business Glossary**

In the Business Glossary pane, the bar graph displays the number of assigned and unassigned catalogs of each type.

The blue colored segment of the bar corresponds to assigned catalogs.

For example, the following bar graph displays two assigned business terms catalogs and seven unassigned business terms catalogs.

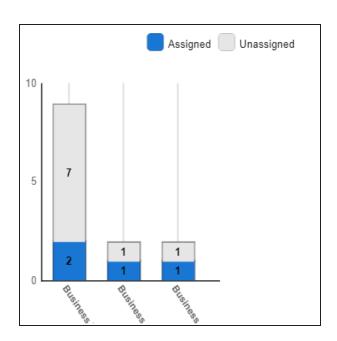

# **Managing Roles**

Managing Roles involves:

- Editing or deleting Roles
- Cloning Roles

To manage Roles, follow these steps:

1. On the Roles tab, click a role.

By default, the Role tab opens.

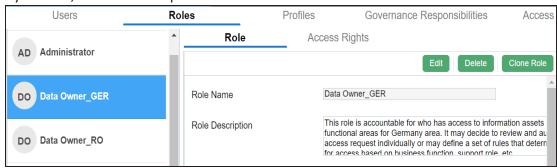

2. Use the following options on the Role tab:

#### **Edit**

Use this option to update roles. You can update the Permission Tree and Role Description.

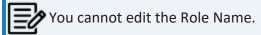

#### **Delete**

Use this option to delete a role that is no longer required.

#### **Clone Role**

Use this option to clone a role. The cloned role can have different role name and description.

### **Creating Users and Assigning Roles**

Users are used to grant members of your team access to erwin DI Suite and your projects. While a few users are available by default, you can create users for your organization using the Resource Manager. While you create users, you also assign them roles to define their access-level permissions.

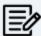

The Administrator user is available by default and you cannot edit or delete this user

To create users, follow these steps:

1. Go to Application Menu > Data Catalog > Resource Manager.

By default, the Users tab opens.

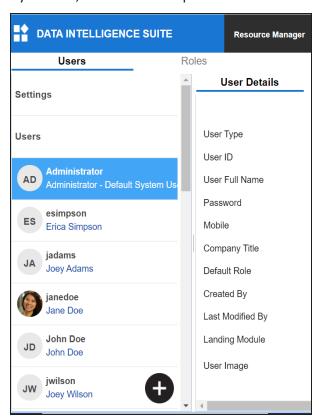

# 2. Click .

The New User page appears.

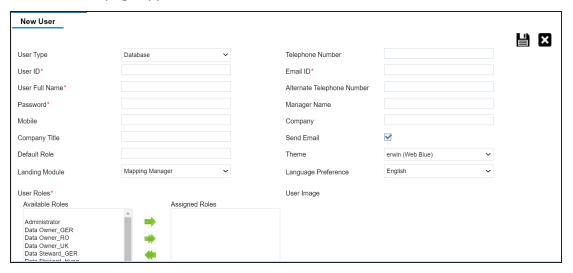

3. Enter appropriate values in the fields. Fields marked with a red asterisk are mandatory. Refer to the following table for field descriptions.

| Field<br>Name | Description                                                                                                    |
|---------------|----------------------------------------------------------------------------------------------------|
| User Type     | Specifies whether the user type is Database, LDAP (Lightweight Directory Access Protocol), SAML (Security Assertion Markup Language), or NON LOGIN.  For example, Database. |
|               | Database: Select this option if the user authentication is through<br>the credentials created in the Resource Manager.                                                      |
|               | LDAP: Select this option if the user authentication is through a directory server, such as MS Active Directory, OpenLDAP or OpenDJ.                                         |
|               | SAML: Select this option if the user authentication is through SAML attributes.                                                                                             |
|               | NON LOGIN: Select this option if the user is not required to log on<br>to the application.                                                                                  |
| User ID       | Specifies the user name of the user to log on to erwin DI Suite.                                                                                                    |

| Field<br>Name | Description                                                                                                    |  |
|---------------|----------------------------------------------------------------------------------------------------|--|
|               | For example, Imichal.                                                                                                    |  |
| User Full     | Specifies the user's full name.                                                                                                    |  |
| Name          | For example, Luqman Michal.                                                                                                    |  |
|               | Specifies the password to log on to erwin DI Suite.                                                                                                    |  |
|               | For example, Luqman@1.                                                                                                    |  |
| Password      | The administrator provides a default password, which can be changed later. The administrator can also enforce a password policy. For more information on enforcing password policy, refer to the <a href="Configuring Set-tings">Configuring Set-tings</a> topic. |  |
| Mobile        | Specifies the user's valid mobile number.                                                                                                    |  |
| Company       | For example, +658374414288.  Specifies the user's company title or designation.                                                                                                    |  |
| Title         | For example, Data Administrator.                                                                                                    |  |
| Default       | Specifies the default role of the user.                                                                                                    |  |
| Role          | For example, Data Steward RO.                                                                                                    |  |
|               | Specifies the landing module for the user.                                                                                                    |  |
| Landing       | For example, Mapping Manager.                                                                                                    |  |
| Module        | The Landing Module is the first page displayed when a user logs in.                                                                                                    |  |
|               | Select roles under Available Roles list-box and move them to Assigned                                                                                                    |  |
|               | Roles list-box using the arrows ( or ). Similarly, to change existing                                                                                                    |  |
|               | role assignment, select roles under Assigned Roles list-box and move                                                                                                    |  |
|               | them back to Available Roles list-box using the arrows ( or ሩ ).                                                                                                    |  |
| User Roles    | For adding a new role under the Available Roles list-box, refer to the                                                                                                    |  |
|               | <u>Creating Roles</u> topic.                                                                                                    |  |
|               | You can assign the Legacy Data Steward role to a user. This enables you to assign this user as a Data Steward in the Metadata Manager and Reference Data Manager.                                                                                                 |  |
| Telephone     | Specifies the valid telephone number of the user.                                                                                                    |  |

| Field<br>Name       | Description                                                                      |
|---------------------|----------------------------------------------------------------------------------|
| Number              | For example, 1-800-783-7946.                                                     |
| Email ID            | Specifies the user's email address.                                              |
|                     | For example, I.michal@mauris.edu                                                 |
| Alternate           | Specifies the user's valid alternate telephone number.                           |
| Telephone<br>Number | For example, 1-802-456-7946.                                                     |
| Manager             | Specifies the name of the user's reporting manager.                              |
| Name                | For example, John Doe.                                                           |
| Company             | Specifies the name of the user's company.                                        |
| Company             | For example, ABC Consulting Services.                                            |
|                     | Specifies whether to send email to the user's email ID.                          |
| Send Email          | Select the Send Email check box to send an email notification to the user's      |
| Seria Errian        | email ID. For more information on configuring notifications, refer to the        |
|                     | Configuring Notifications topic.                                                 |
| Theme               | Specifies the theme for the user to set the appearance of erwin DI Suite.        |
| meme                | By default, it is set to erwin (Web Blue).                                       |
|                     | Specifies the language preferred by the user.                                    |
|                     | For example, English.                                                            |
|                     | For more information on language settings, refer to the Configuring Lan-         |
|                     | guage Settings topic.                                                            |
| User Image          | Specifies the physical image file being attached to the user.                    |
|                     | Drag and drop a user's image file or click  to select and upload the image file. |

# 4. Click

A new user is created and added to the Users list.

Once a user is created, you can <u>configure its access rights</u> with respect to the assets in the Metadata Manager, Mapping Manager, and Business Glossary Manager. After assigning

users to projects and mappings, you can view the user activity report and mapping assignments on the User Assignments tab.

You can also manage a user by using the options available on clicking the user. <u>Managing users</u> involves:

- Editing
- Deleting
- Viewing user account activities
- Viewing users activity history

# **Configuring Access Rights**

You can configure user access rights and assign assets to users. Assets here refer to the environments in Metadata Manager, projects in Mapping Manager, and catalogs in Business Glossary Manager.

To configure access rights, follow these steps:

1. On the **Users** tab, click a user.

By default, the User Details tab opens.

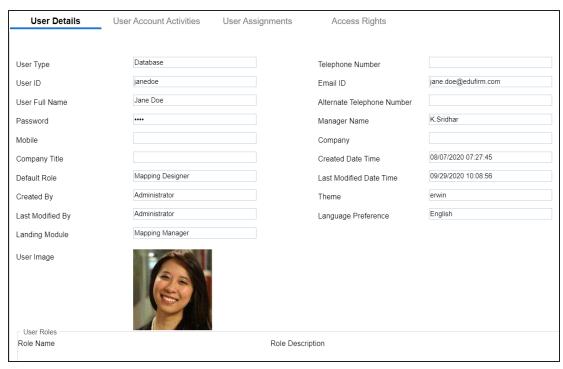

2. Click the Access Rights tab.

By default, the Metadata pane appears. It displays the environment assigned to the role.

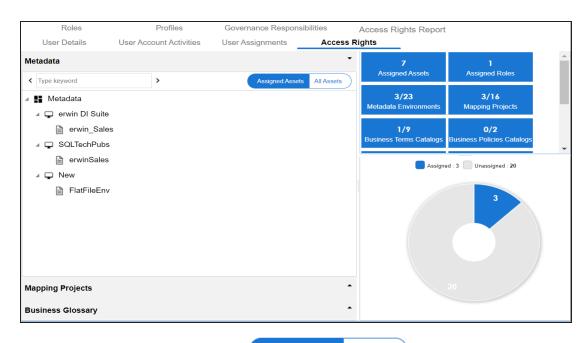

3. Click the required pane and switch Assigned Assets All Assets to All Assets.

For example, if you switch to All Assets in the Metadata pane, all the environments appear.

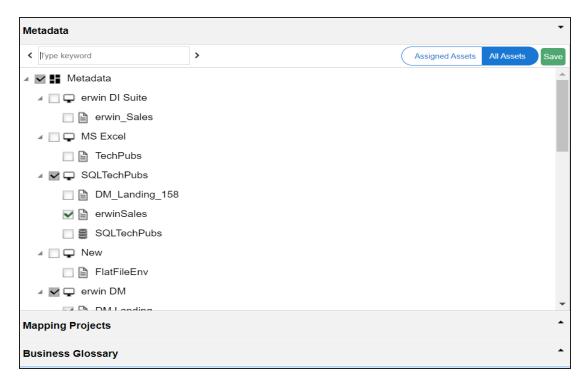

- 4. Select the required assets.
- 5. Click Save.

The selected assets are assigned to the user.

After, assigning assets to roles, you can view a summary of user assignments with the help of infographics.

### **Viewing Infographics**

The Access Rights tab displays metrics that help you analyze and track user assignments. It presents this information using statistical boards, charts, or graphs.

#### **Statistical Boards**

The following statistical boards display metrics about user assignments:

| 10<br>Assigned Assets              | 1<br>Assigned Roles                      |
|------------------------------------|------------------------------------------|
| 2/23<br>Metadata Environments      | <b>4/16</b> Mapping Projects             |
| <b>2/9</b> Business Terms Catalogs | <b>1/2</b><br>Business Policies Catalogs |
| 1/2 Business Rules Catalogs        | <b>0/0</b> DM NSM Files Catalogs         |

- Assigned Assets: It displays the total number of assigned assets. This includes all the environments, projects, and catalogs assigned to the user.
- Assigned Roles: It displays the number of roles assigned to the user.
- Metadata Environments: It displays the number of environments in the Metadata Manager assigned to the user.
- Mapping Projects: It displays the number of projects in the Mapping Manager assigned to the user.
- Business Terms Catalogs: It displays the number of business terms catalogs in the Business Glossary Manager assigned to the user.
- **Business Policies Catalogs**: It displays the number of business policies catalogs in the Business Glossary Manager assigned to the user.
- Business Rules Catalogs: It displays the number of business rules catalogs in the Business Glossary Manager assigned to the user.

#### Metadata

In the Metadata pane, the pie-chart displays the number of assigned and unassigned environments to the user. The blue colored slice corresponds to the assigned environments.

For example, the following pie-chart displays two assigned environments and twenty-one unassigned environments.

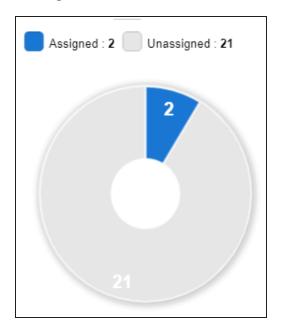

### **Mapping Projects**

In the Mapping Projects pane, the pie-chart displays the number of assigned and unassigned projects to the user.

The blue colored slice corresponds to the assigned projects.

For example, the following chart displays four assigned projects and twelve unassigned projects.

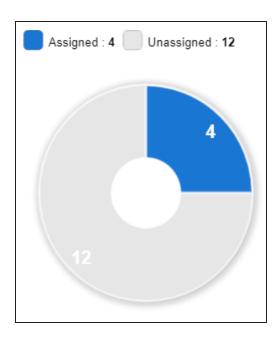

# **Business Glossary**

In the Business Glossary pane, the bar graph displays the number of assigned and unassigned catalogs of each type.

The blue colored segment of the bar corresponds to assigned catalogs.

For example, the following bar graph displays two assigned business terms catalogs and seven unassigned business terms catalogs.

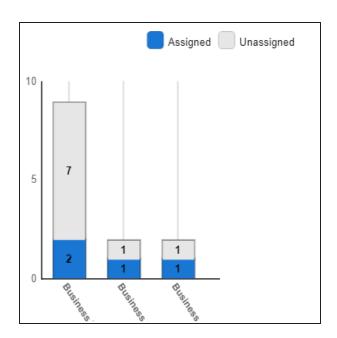

# **Viewing User Assignments**

The User Assignments tab displays metrics that help you analyze and track user assignments with respect to the Mapping Manager. It presents this information using statistical boards, charts, and grid.

To view user assignments, on the **Users** tab, click the **User Assignments** tab.

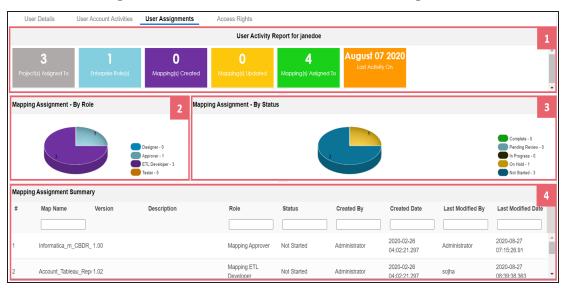

| UI Section                | Function                                                             |  |
|---------------------------|----------------------------------------------------------------------|--|
| 1-User Activity Report    | It displays a snapshot of statistics related to the user activities. |  |
| 2-Mapping Assignment - By | It displays information about the mapping assignment based on        |  |
| Role                      | roles.                                                               |  |
| 3-Mapping Assignment - By | It displays information about the mapping assignment based on        |  |
| <u>Status</u>             | their statuses.                                                      |  |
| 4-Mapping Assignment      | It displays a list of maps assigned to the user.                     |  |
| Summary                   |                                                                      |  |

# **User Activity Report**

The User Activity Report pane displays the following statistical boards:

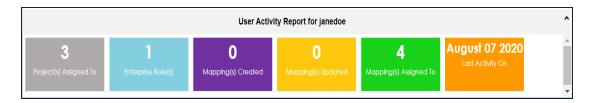

- Project(s) Assigned To: It displays the number of mapping projects assigned to the user.
- **Enterprise Roles**: It displays the number of roles assigned to the user.
- Mappings Created: It displays the number of maps created by the user.
- Mappings Updated: It displays the number of maps updated by the user.
- Mapping(s) Assigned To: It displays the number of mappings assigned to the user
- Last Activity On: It displays the date and time of last activity of the user.

### **Mapping Assignment - By Role**

The Mapping Assignment - By Role pane displays the number of mappings based on the user's role in a pie-chart.

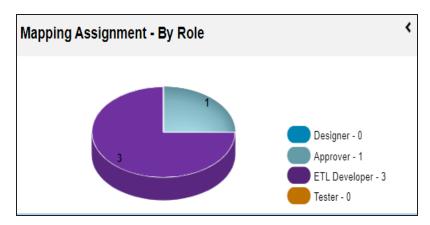

Each slice of the pie-chart corresponds to a role. To view detailed information about mapping assignment, click a slice. The Mapping Assignment Summary pane displays the mapnames based on the role.

### **Mapping Assignment - By Status**

The Mapping Assignment - By Status pane displays number of mappings based on the status in a pie-chart.

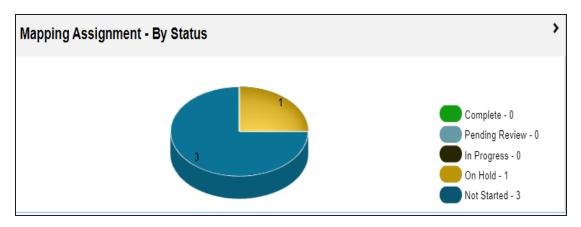

Each slice corresponds to a status. To view detailed information about the mapping assignment, click a slice. The Mapping Assignment Summary pane displays the map names based on the status.

### **Mapping Assignment Summary**

By default, the Mapping Assignment Summary pane displays all the maps assigned to the user in the grid format.

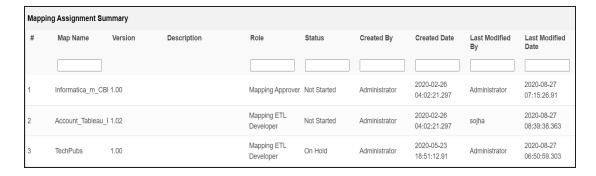

You can click a slice in the above pie-charts to view the mapping assignment in the grid. It includes map name, roles of the user, and status of the maps.

### **Configuring Password Settings**

You can configure password settings to enforce a password policy that sets the minimum complexity requirements for user passwords. The set of rules in the password policy makes the passwords strong. You can also set maximum number of invalid logs in attempts to lock users.

To configure password settings, follow these steps:

1. On the Users tab, click the Settings section.

By default, the Configurations tab opens.

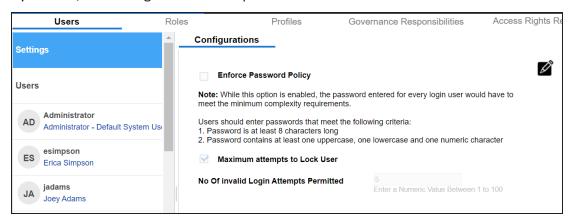

- 2. Click .
- 3. Use the following options:

#### **Enforce Password Policy**

Use this option to enforce the password policy.

#### Maximum attempts to Lock User

Use this option to turn on the **No Of invalid Login Attempts Permitted** field. **No of invalid Login Attempts Permitted**: Use this option to set the maximum number of invalid logs in attempts. For example, if you set it to 5, the user gets locked after attempting 5 number of invalid logs in attempts. You can enable the locked user by using the options available under the Users section. For more information on enabling users, refer to the Managing Users topic.

### **Managing Users**

Managing users involves:

- Editing or deleting users
- Monitoring user account activities
- Viewing users activity history

### **Editing or Deleting**

To edit or delete users, follow these steps:

1. On the Users tab, click a user.

By default, the User Details tab opens.

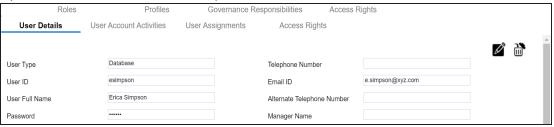

2. Use the following options:

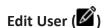

Use this option to update user details and assign new roles to the user.

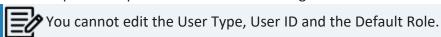

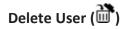

Use this option to delete a user that is no longer required.

### **Monitoring User Account Activities**

To monitor user account activities, follow these steps:

1. In the browser pane, click the **Users** section.

By default, the User Account Activities tab opens. It displays the account activities of all the users.

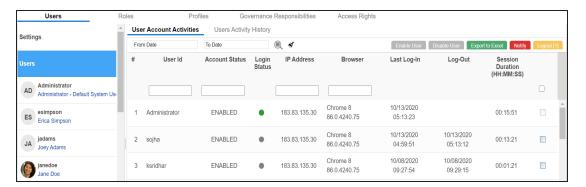

### 2. Use the following options:

#### **Enable User**

Use this option to enable locked and disabled users. To enable users, select the required rows in the grid and click **Enable User**.

#### **Disable User**

Use this option to disable users. To disable users, select the required rows in the grid and click **Disable User**.

### **Export to Excel**

Use this option to download the user's account activities in the XLS format.

### **Notify**

Use this option to send email notifications to users.

#### Logout

Use this option to log out the user.

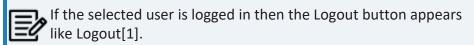

You can filter the content in the grid based on the From Date and To Date. To filter the content, set dates in the **From Date** and **To Date** and then click.

To clear the search results, click .

You can monitor account activities of an individual user. To monitor account activities of users individually, on the **Users** tab, click a user and then click the **User Account Activities** tab. Refer to the above descriptions for the available options on the User Account Activities tab.

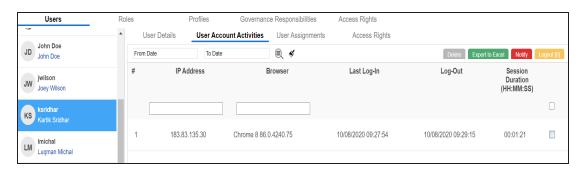

### **Viewing Users Activity History**

To view users activity history, follow these steps:

1. In the browser pane, click the **Users** section.

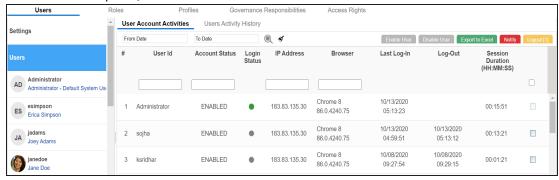

2. Click the Users Activity History tab.

It displays the complete history of users activity.

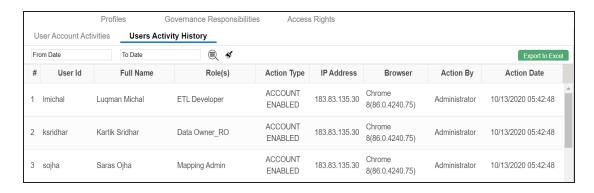

You can filter the content in the grid based on the From Date and To Date. To filter the content, set dates in the **From Date** and **To Date** and then click.

To clear the search results, click  ${\bf \checkmark}$ .

## **Creating Profiles**

Profiles help users to personalize:

- Mapping Specification grid in the Mapping Manager.
- Code Value Grid in the Codeset Manager.

You can create two types of profiles:

• **Site Profiles**: You can create a profile for other users by creating a site profile. Ensure that you specify the users who can access the site profile.

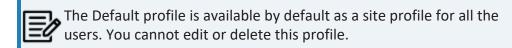

User Profiles: You can create a profile for yourself. A user profile created by you cannot be accessed by other users.

To create profiles, follow these steps:

1. Go to Application Menu > Data Catalog > Resource Manager.

By default, the Users tab opens.

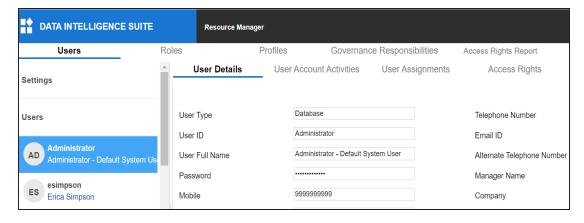

2. Click the Profiles tab.

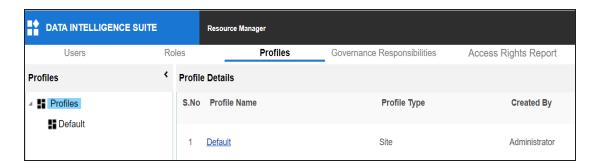

3. Right-click the **Profiles** node.

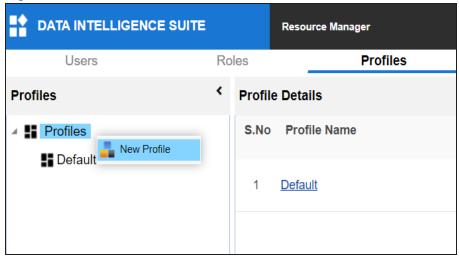

### 4. Click New Profile

The New Profile page appears.

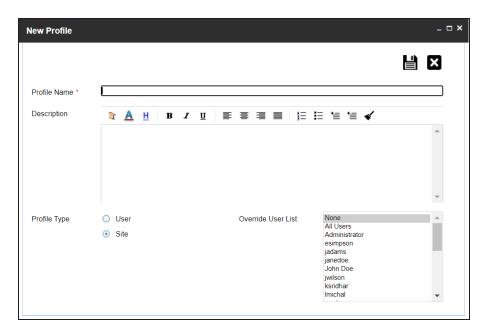

5. Enter appropriate values in the fields. Fields marked with a red asterisk are mandatory. Refer to the following table for field descriptions.

| Field Name      | Description                                                                                                 |
|-----------------|----------------------------------------------------------------------------------------------------|
| Profile         | Specifies the unique name of the profile.                                                                   |
| Name            | For example, Mapping_Admin_Profile.                                                                         |
| Description     | Specifies the description about the profile.                                                                |
|                 | For example: This is a site profile for mapping administrators.                                             |
| Profile<br>Type | Specifies type of the profile.                                                                              |
|                 | To create the profile for yourself, select <b>User</b> .                                                    |
|                 | To create profile for other users, select Site and select appropriate<br>users from the Override User List. |

6. Click

A profile is created and added to the Profiles tree.

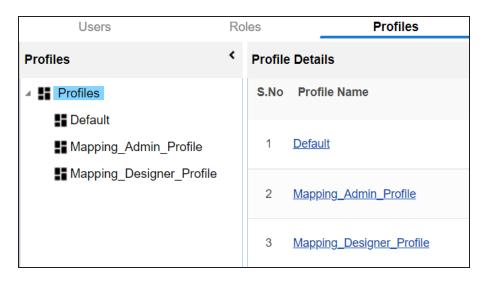

Once the profile is created, you can set the following for the profile:

- Mapping Specification grid in the Mapping Manager
- Code Value Grid in the Codeset Manager

You can also manage profiles. It involves editing or deleting profiles. For more information on managing profiles, refer to the <u>Managing Profiles</u> topic.

## **Setting Mapping Specification Grids**

You can set the Mapping Specification grid for a profile with respect to:

- Column order
- Column visibility
- Header Menu

You can also define the project scope of the profile.

To set Mapping Specification grids, follow these steps:

1. In the **Profiles** pane, click a profile.

By default, the Overview tab opens.

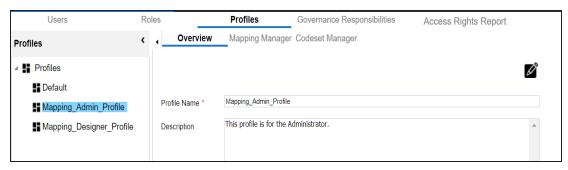

2. Click the Mapping Manager tab.

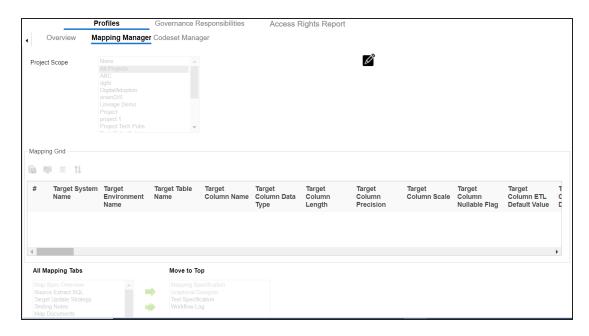

- 3. Click .
- 4. Use the following options:

### **Project Scope**

Use this option to specify the projects to which the profile can be used. For example, if the project scope is **All Projects** then the profile can be used to view all the projects in the Mapping Manager. To select multiple projects, use the Ctrl key.

### **Mapping Grid**

Use the following options under this section to set the columns and header menu:

# Change Column Order (11)

Use this option to set the columns order.

To change the column order, click 1. The Grid Columns Order page appears.

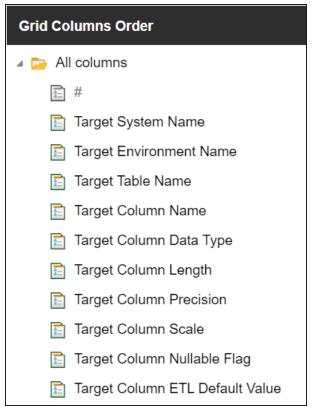

Drag and drop the columns in the required order.

### Header Menu (■)

Use this option to set the columns visible in the header menu. To set the columns visible, click ■ and select the required columns.

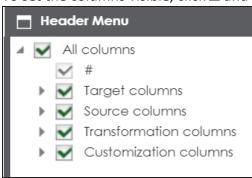

Reset Column Ordering ( )

Use this option to reset the column order.

### Reset Column Visibility (=)

Use this option to reset the column visibility.

### **Move to Top**

The mapping tabs present in **Move to Top** box appears on top of the mapping grid.

To move mapping tabs from **All Mapping Tabs** to **Move to Top** box, use ( or ).

To move mapping tabs from **Move to Top** box to **All Mapping Tabs** box, use ( or or or ).

# 5. Click .

The Mapping Specification grid is set for the profile.

The user can choose a profile in the Mapping Manager to view the Mapping Specification grid.

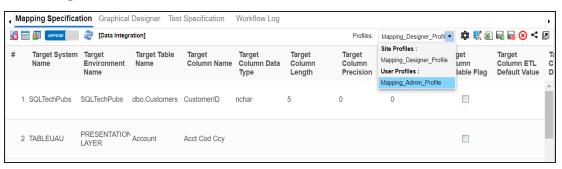

## **Setting Code Value Grids**

You can set Code Value Grid for a profile with respect to:

- Header menu
- Column order
- Column visibility

To set Code Value Grids, follow these steps:

1. In the **Profiles** pane, click a profile.

By default, the Overview tab opens.

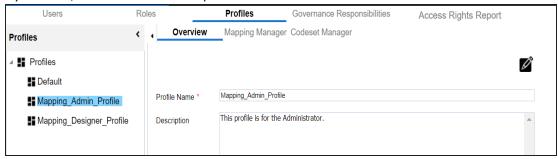

2. Click the Codeset Manager tab.

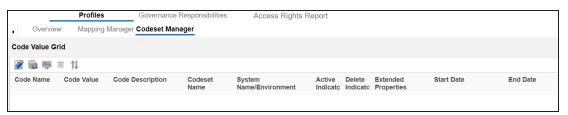

- 3. Click .
- 4. Use the following options:

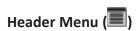

Use this option to set the column visibility in the header menu.

To set the column visiblity, click and select the required columns.

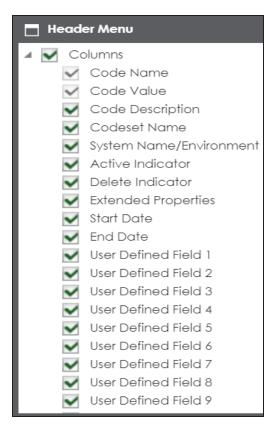

# Change Column Order (14)

Use this option to set the column order.

To set the column order, click 1 and then drag and drop the columns in the required order.

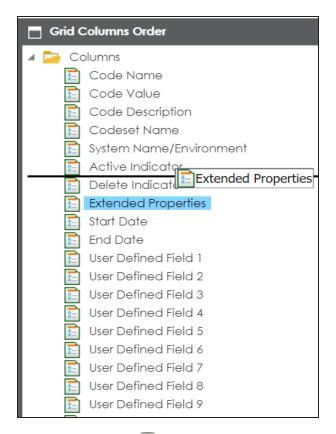

# Reset Column Ordering ( )

Use this option to reset the column order.

# Reset Column Visibility (-)

Use this option to reset the column visibility.

# 5. Click .

The Code Value Grid is set for the profile.

The user can select a profile in the Codeset Manager to view the Code Value Grid.

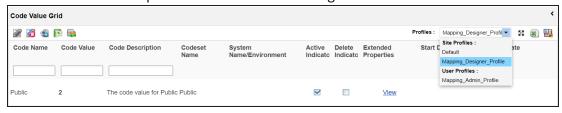

## **Managing Profiles**

Managing Profiles involves:

- Editing
- Deleting

To edit a profile, follow these steps:

1. In the **Profiles** pane, click a profile.

The Overview tab opens.

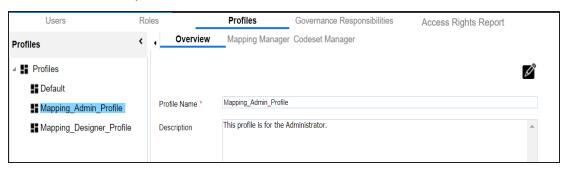

2. Click .

You can update the profile.

3. Click

The profile is updated.

To delete profiles, in the Profiles pane, right-click a profile and click Delete Profile(s).

### **Viewing Access Rights Report**

The Access Rights Report tab displays the roles and users assignments. You can view these assignments in the graphical and tabular views. The graphical view displays the assigned asset types and names in a tree structure that can be expanded. Whereas the tabular view displays the assigned asset types and names in a grid format.

To view access rights, follow these steps:

1. Go to Application Menu > Data Catalog > Resource Manager.

By default, the Users tab opens.

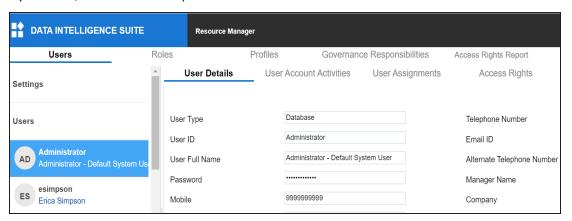

2. Click the Access Rights Report tab.

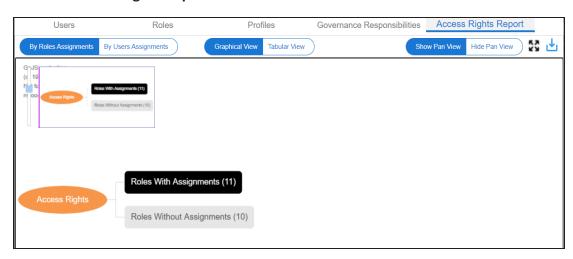

### 3. Use the following options:

### By Roles Assignments/By Users Assignments

Use this option to switch between the roles and users assignments.

#### **Graphical View/Tabular View**

Use this option to switch between the graphical and tabular views.

The graphical view displays the assignments in a tree structure. You can expand the tree to view the asset types and names. For example, the following graphical view displays the users assignment.

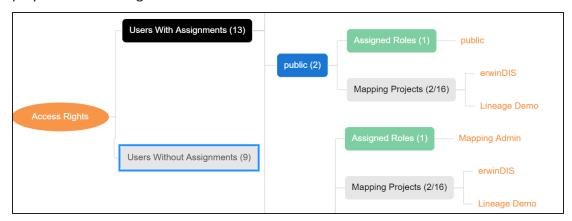

Use the following options on the Graphical View:

### Show Pan View/Hide Pan View

Use this option to show or hide pan view. The pan view facilitates in navigating across the expanded assignment tree. To navigate across the expanded, on the **Pan View**, move the purple box.

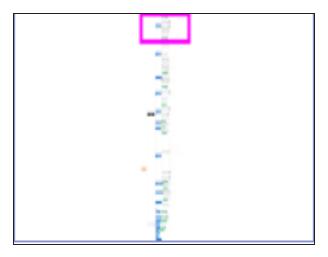

# Expand/Collapse ( )

Use this option to switch between the expanded or collapsed view. For example, the following assignment tree appears in the expanded view.

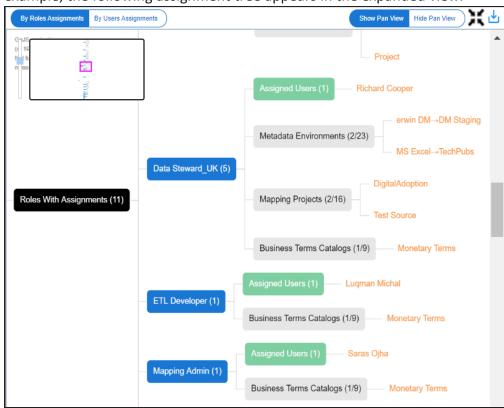

### Expand Node Level

Use this option to expand the assignment tree at node level. Hover over a node and click the plus (+) icon.

# Export Image (

Use this option to download the assignment tree in the JPG format.

The Tabular View displays the assignment details in a grid format. For example, the following roles assignments are displayed in the grid format.

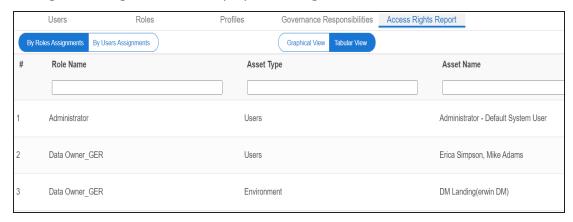

You can download the assignments details in the XLSX format. To download the assignments, on the **Tabular View**, click ...

## **Creating Roles Group**

Data governance plan in your organization may require new roles groups to accommodate governance responsibilities. You can create roles groups and group roles based on the governance responsibilities in your organization.

To create roles groups, follow these steps:

1. Go to Application Menu > Data Catalog > Resource Manager.

By default, the Users tab opens.

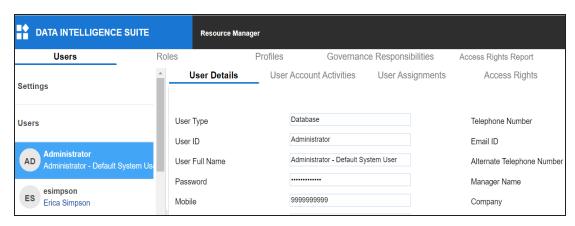

2. Click the Governance Responsibilities tab.

By default, the Configure Responsibilities tab opens.

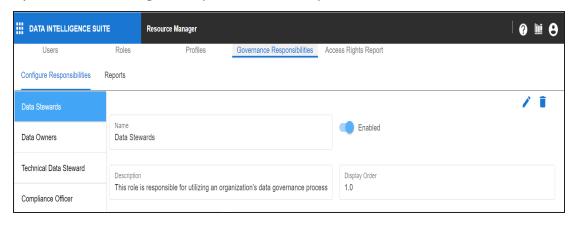

3. Click **①**.

The New Roles Group page appears.

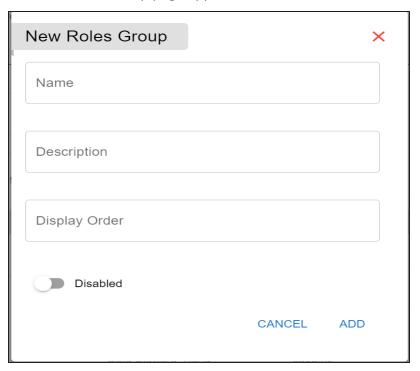

4. Enter appropriate values in the fields. Fields marked with a red asterisk are mandatory. Refer to the following table for field descriptions.

| Field Name  | Description                                                            |
|-------------|------------------------------------------------------------------------|
| Name        | Specifies the name of the roles group.                                 |
|             | For example, Data Owner.                                               |
| Description | Specifies the description of the roles group.                          |
|             | For example: Roles in this group are accountable for who has access to |
|             | information to assets in their functional areas.                       |
| Display     | Specifies the order of the roles group in the roles group list.        |
| Order       | For example, 2.0.                                                      |
| Disabled or | Specifies whether the roles group is enabled.                          |
| Enabled     |                                                                        |

### 5. Click Add.

The roles group is created and added to the roles group list.

Once a roles group is created, you can assign roles and users to catalogs in the Business Glossary Manager and <u>assign governance responsibilities</u> for the business assets.

You can also manage roles groups and view governance responsibilities reports.

### Managing roles group involves:

- Editing roles group
- Deleting roles group

## **Managing Roles Group**

Managing roles group involves:

- Editing roles group
- Deleting roles group

To manage roles group, follow these steps:

1. On the **Configure Responsibilities** tab, click a roles group.

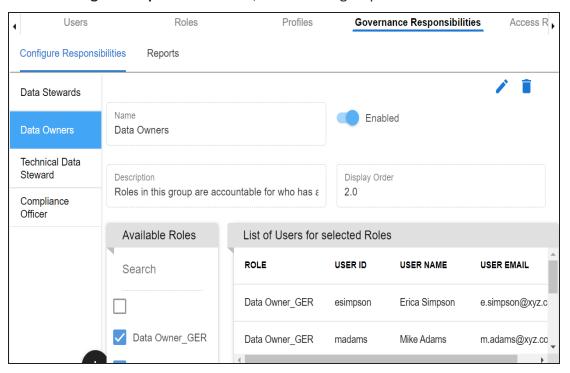

2. Use the following options:

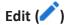

Use this option to update a roles group. You can update name, description, list of selected roles, and enable or disable the roles group.

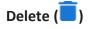

Use this option to delete a roles group that is no longer required.

### **Viewing Reports**

A successful data governance program demands an efficient grouping of roles based on the responsibilities. It is also important to assign appropriate users and roles to catalogs and then assign governance responsibilities to business assets. The governance responsibilities report helps you track assignment of these governance responsibilities to the business assets in the Business Glossary Manager.

To view reports, on the **Governance Responsibilities** tab, click the **Reports** tab.

Use the following two views to view reports:

- Graphical View: The graphical view displays the governance responsibilities in a tree structure.
- **Tabular View**: The tabular view displays the governance responsibilities in a grid format.

By default, the graphical view opens.

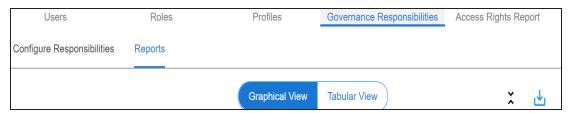

To view report details in the graphical view, use the following options:

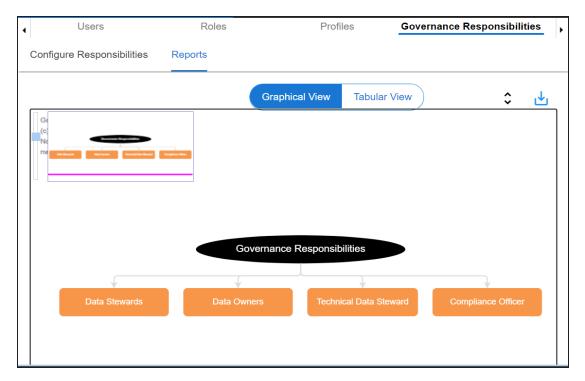

# Expand/Collapse ( )

Use this option to switch between the expanded or collapsed view. For example, the report displays the governance responsibilities in the expanded view.

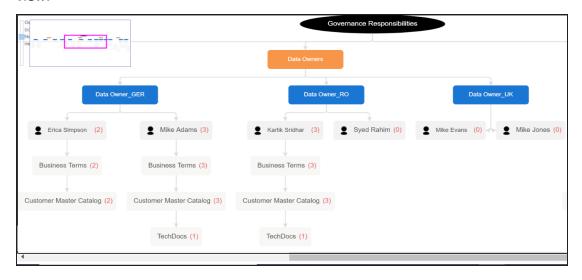

Pan View

Use this option to focus on a part of the governance responsibilities tree.

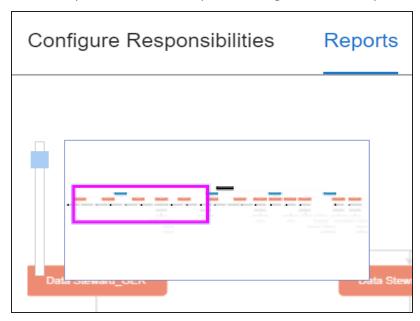

Export (🕌)

Use this option to download the report in the JPG format.

The Tabular View displays the governance responsibilities in a grid that includes, roles group, role, user details, asset name, asset type, and catalogs.

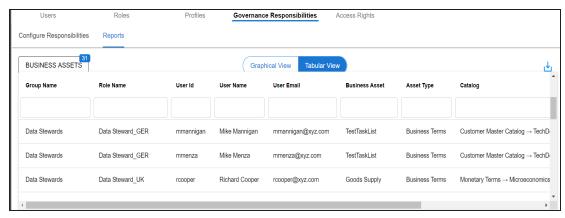

To download the report in the XLSX format, click ...